Handleiding digitaal groeidocument

# GROEI DOCUMENT

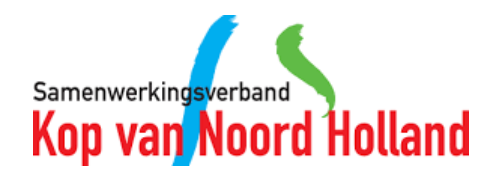

#### **Inhoud**

- 1. Inloggen
- 2. Overzichtsscherm
- 3. Nieuwe leerling toevoegen
- 4. Groeidocument toevoegen
- 5. Gegevens leerling wijzigen
- 6. Het Groeidocument openen
- 7. Het Groeidocument invullen
- 8. Bestanden in het Groeidocument
- 9. Deellinks aanmaken
- 10. Deellinks wijzigen
- 11. Rapportage genereren (PDF)
- 12. Handtekeningen formulier invoegen
- 13. Handtekeningen formulier versturen
- 14. Hoe ziet het formulier eruit?
- 15. Hoe controleer ik of het formulier is ondertekend?
- 16. Handtekeningen formulier printen (PDF)

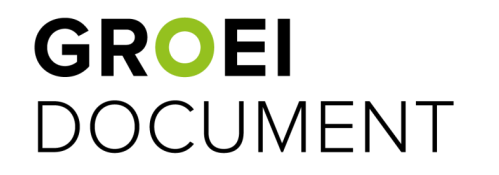

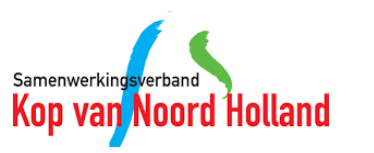

## **1. Inloggen**

**GROEI** 

**DOCUMENT** 

- Ga naar<https://apps.parantion.nl/groeidocument2/#/login>
- Voer vervolgens de bij jou bekende gebruikersnaam in en klik op 'Ga verder'.

Samenwerkingsverb Kop van Noo

- Indien je jouw wachtwoord bent vergeten, kun je deze via dit scherm opnieuw aanvragen.
- Vul op het volgende scherm je wachtwoord in en klik op 'Inloggen'.
- Je wordt nu ingelogd in Groeidocument 2.0

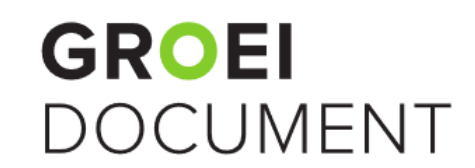

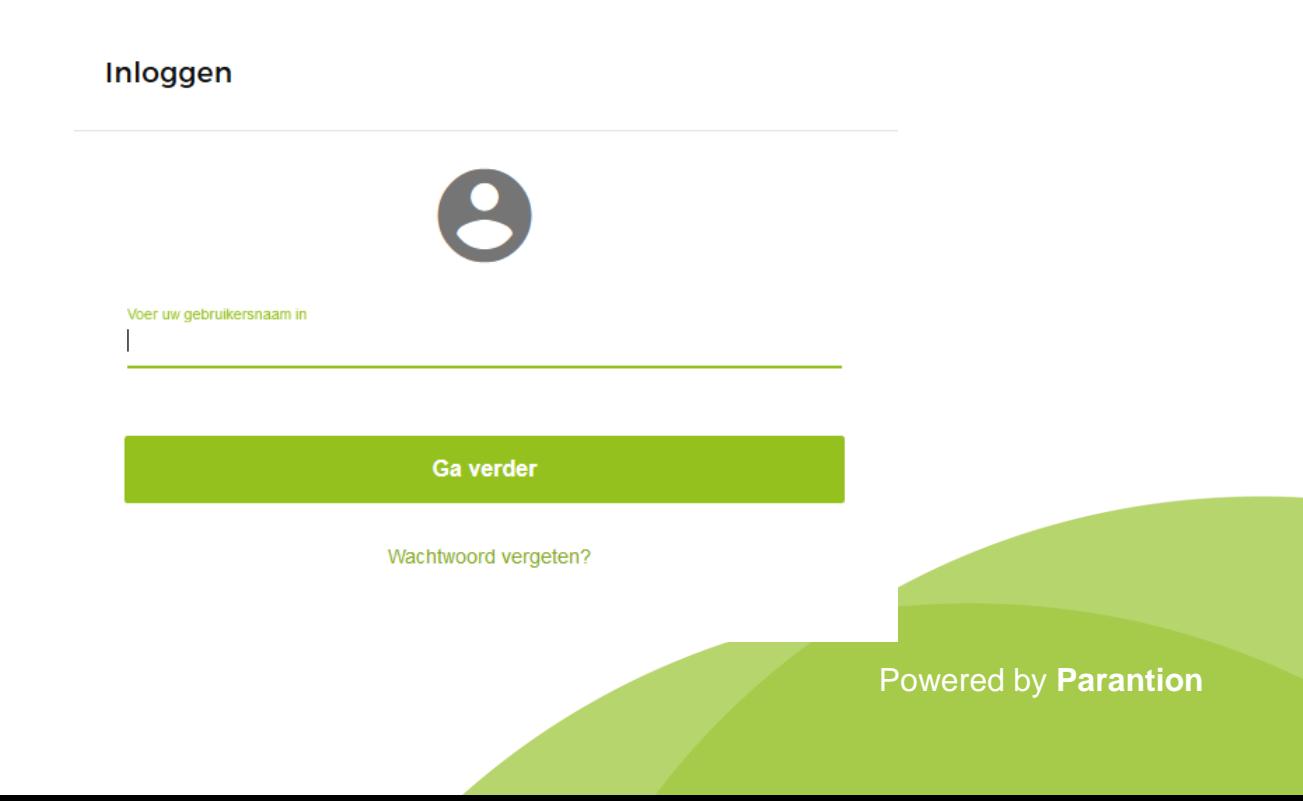

#### **2. Overzichtsscherm**

- Als je bent ingelogd, zie je het overzicht van de leerlingen waarvoor je een Groeidocument hebt aangemaakt.
- Je kunt hier zien sinds wanneer leerlingen in het Groeidocument zitten en hoeveel groeidocumenten/formulieren ze hebben.
- Je kunt op deze pagina jouw profielfoto wijzigen d.m.v. het potloodje bij de foto.
- Je vindt hier jouw eigen documenten terug; links in de menubalk.
- Onder de knop 'Info' (links in de menubalk) staan de instructiefilmpjes voor het gebruik.

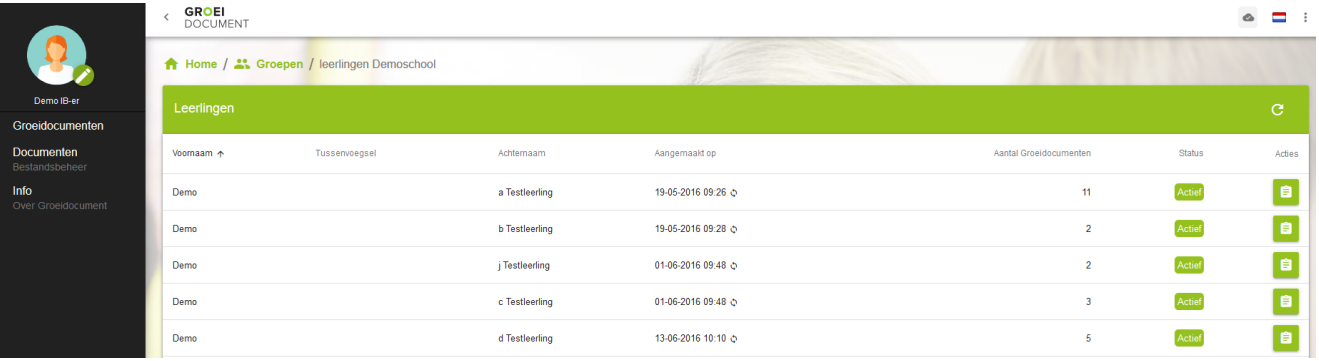

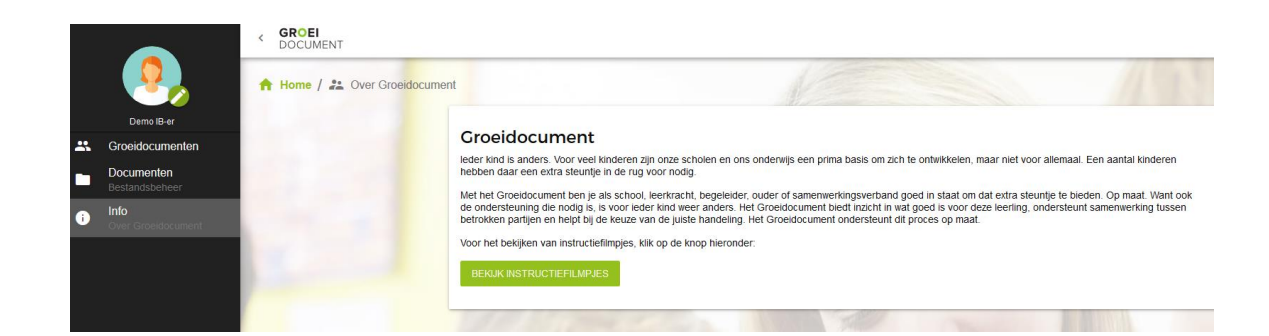

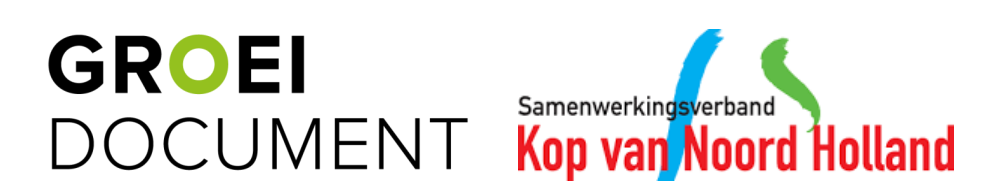

# **3. Nieuwe leerling toevoegen (Esis/Parnassys)**

Leerlingen

- Boven het overzicht met de leerlingen zie je bovenstaande balk.
- Klik op 'leerling aanmaken' (oranje pijl) en vervolgens op 'Leerling overhalen van LVS' (zwarte pijl) om de leerlingen over te halen.
- In de pop-up die vervolgens verschijnt, kun je de leerlingen over halen door ze van het rechter scherm te verplaatsen naar het linker scherm door middel van de pijltjes (blauwe pijl).
- Haal de leerlingen over vanuit Esis of Parnassys door op 'importeren' te klikken (groene pijl). De leerlingen zullen worden overgehaald. Let op: Afhankelijk van het aantal leerlingen kan dit enige tijd duren.

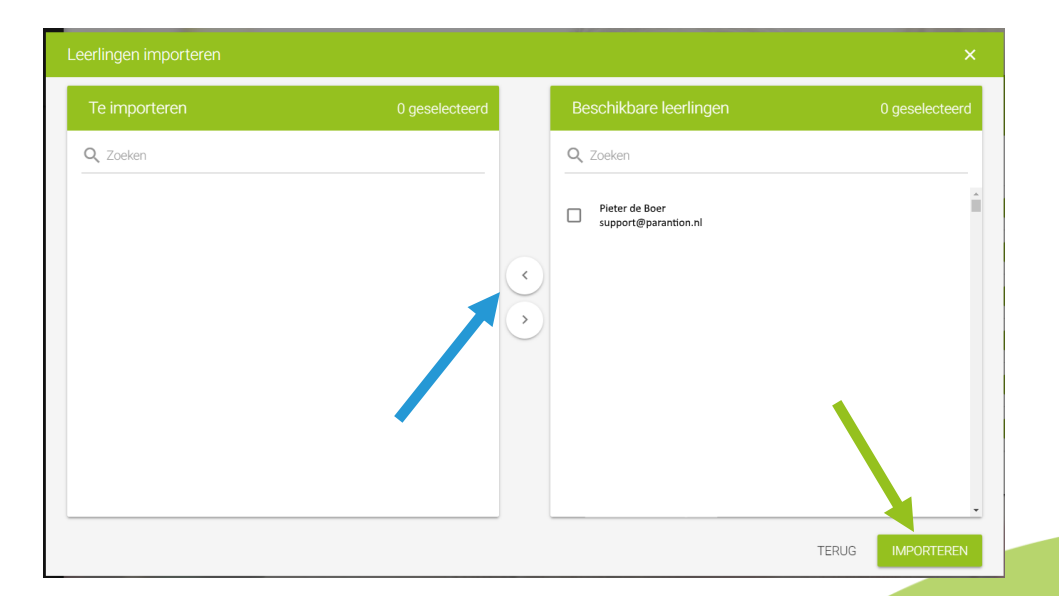

C

ھي

Q Zoeken

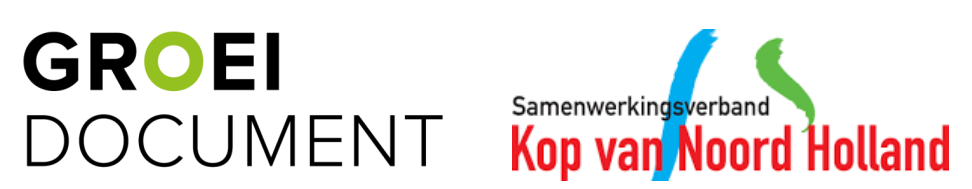

Powered by **Parantion**

**LEERLING AANMAKEN** 

Leerling overhalen van LVS

Nieuwe leerling

# **3. Nieuwe leerling toevoegen (Handmatig)**

Leerlingen

- Boven het overzicht met de leerlingen zie je bovenstaande balk.
- Klik op 'leerling aanmaken'(oranje pijl) en vervolgens op 'Nieuwe leerling' (zwarte pijl) om handmatig een leerling aan te maken.
- In de pop-up die nu verschijnt, vul je de verplichte algemene gegevens van de leerling en IB-er in.
- Klik vervolgens op 'Aanmaken'.
- De leerling wordt nu aangemaakt.

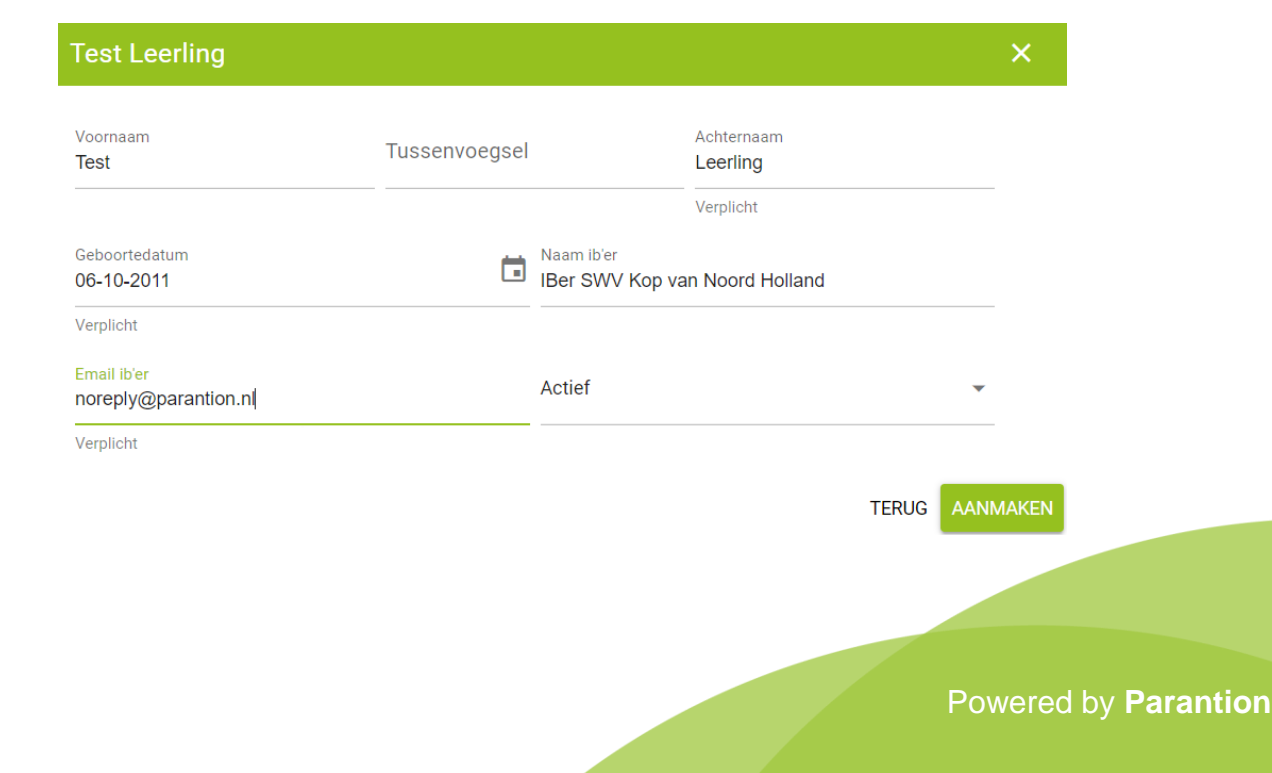

 $\mathbf{C}$ 

 $\tilde{\mathcal{C}}$ 

**LEERLING AANMAKEN** 

Leerling overhalen van LVS

Nieuwe leerling

Q Zoeken

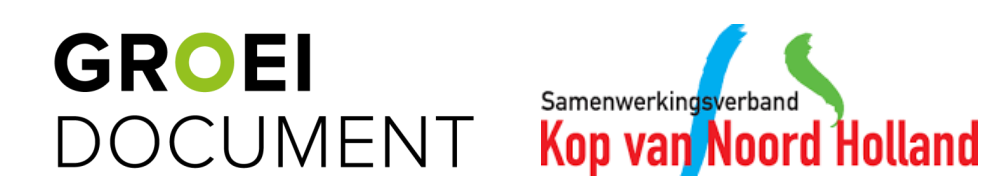

#### **4. Groeidocument toevoegen**

- Na het toevoegen van een leerling (handmatig of via Esis/Parnassys) verschijnt het pop-up venster zoals hiernaast wordt weergegeven.
- Hier is het Groeidocument automatisch geselecteerd (blauwe pijl). Klik vervolgens op 'Bevestigen' om het Groeidocument toe te voegen (oranje pijl).

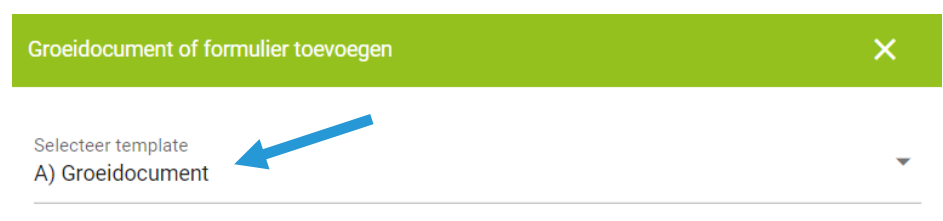

Door op bevestigen te klikken wordt een nieuw Groeidocument voor Test Leerling gegenereerd.

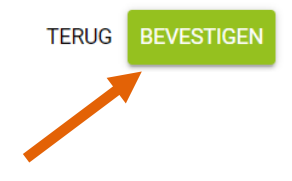

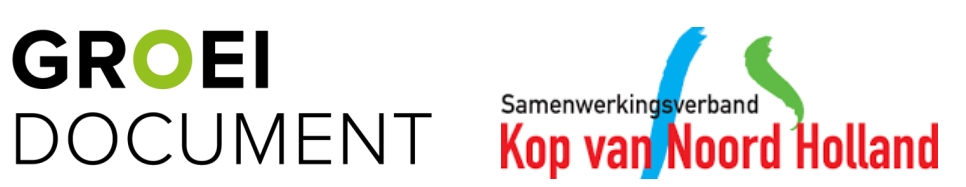

# **5. Gegevens leerling wijzigen**

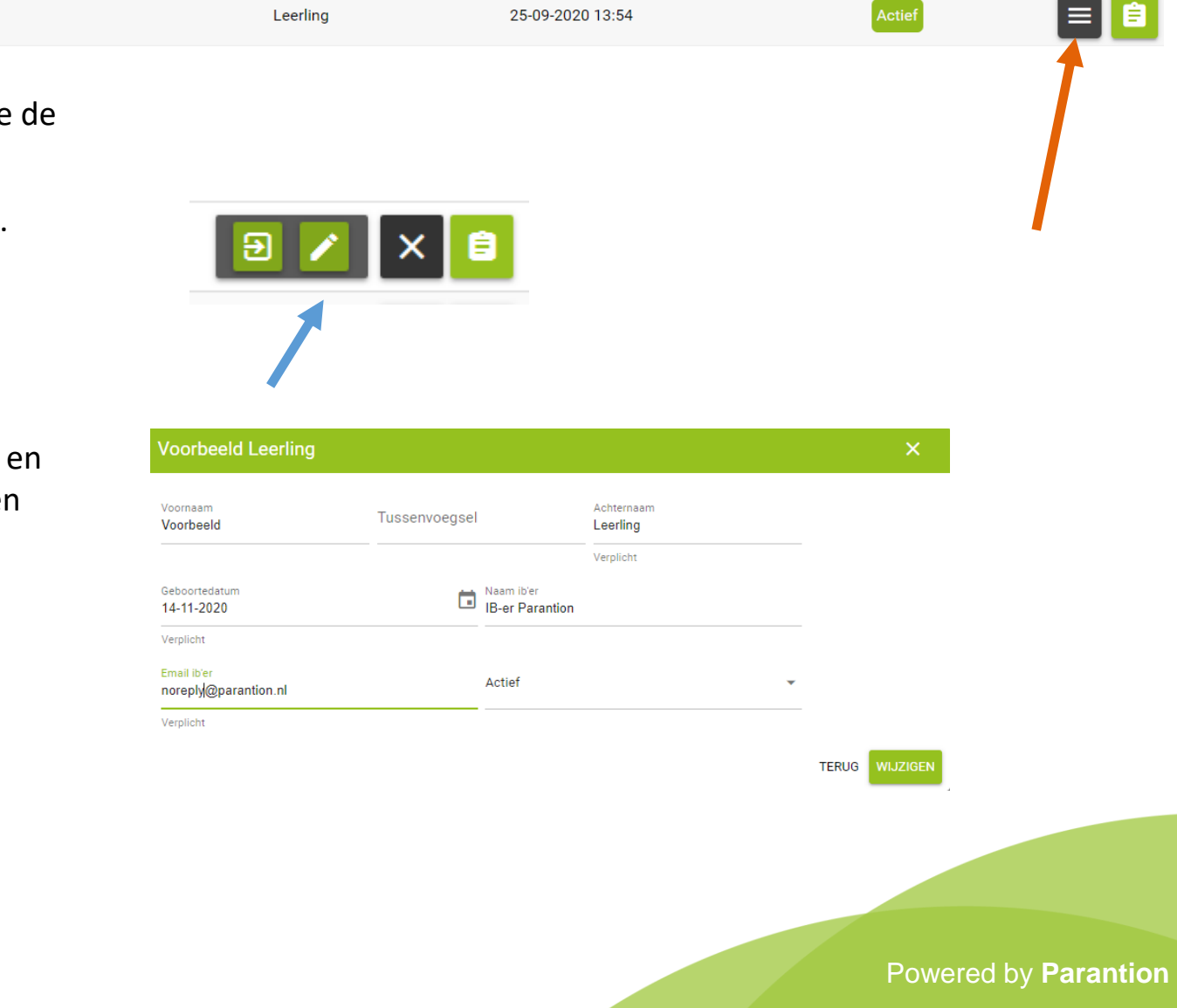

• Door op de knop met de lijntjes te klikken (oranje pijl) kun je de gegevens van een leerling wijzigen.

**Test** 

- Vervolgens zie je de twee knoppen zoals hiernaast te zien is.
- Klik op het potloodje (blauwe pijl).
- In de pop-up die nu verschijnt, kun je de gegevens van de leerling aanpassen.
- Let op: Bij Parnassys / Esis leerlingen kunnen alleen de IB'er en het e-mailadres gewijzigd worden; de overige velden worden automatisch met Parnassys / Esis gesynchroniseerd.

**GROEI** Samenwerkingsverban **DOCUMENT Kop van Noord Holland** 

#### **6. Het Groeidocument openen**

26-11-2015 09:26 Actief Sanne Jansen  $\mathbf{1}$ • Door op de knop met het formulier te klikken (oranje pijl) ga je naar de leerling waarvan je het Groeidocument wilt invullen. • Klik vervolgens op de formulier knop achter het Groeidocument (blauwe pijl) om het Groeidocument te openen. • Het Groeidocument zal nu full-screen verschijnen.Template Aantal deellinks Acties EI  $\overline{0}$ - 8 Groeidocument  $1-1$  op 1 Rijen per pagina: - 5  $\overline{\phantom{0}}$ 

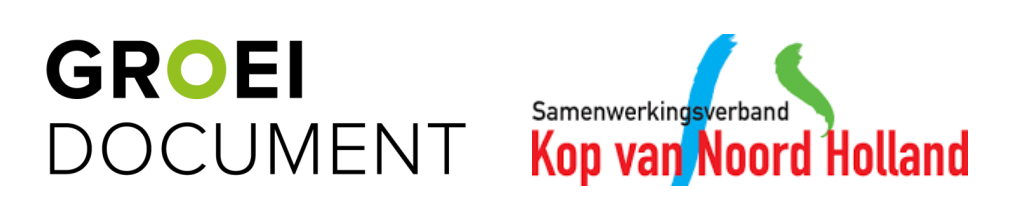

Powered by **Parantion**

 $\equiv$  8

# **7. Het Groeidocument invullen**

- Wanneer je het Groeidocument voor de eerste keer opent geef je aan of het een Groeidocument voor een kind van een voorschoolse instelling is of een Groeidocument voor een leerling vanuit het primair onderwijs (oranje pijl). Klik vervolgens op 'Volgende' (zwarte pijl) om te kunnen starten met het invullen van het Groeidocument.
- Om het Groeidocument te verlaten, klik je rechts bovenin op het kruisje (blauwe pijl), waarna je terugkeert naar het overzichtsscherm van de leerling. Denk er hierbij aan om vooraf op de knop 'Opslaan' te klikken (groene pijl) zodat wat je hebt ingevuld wordt bewaard.
- Grote open invulvelden kunnen vergroot worden door de rechteronderhoek van het invulveld te verslepen.

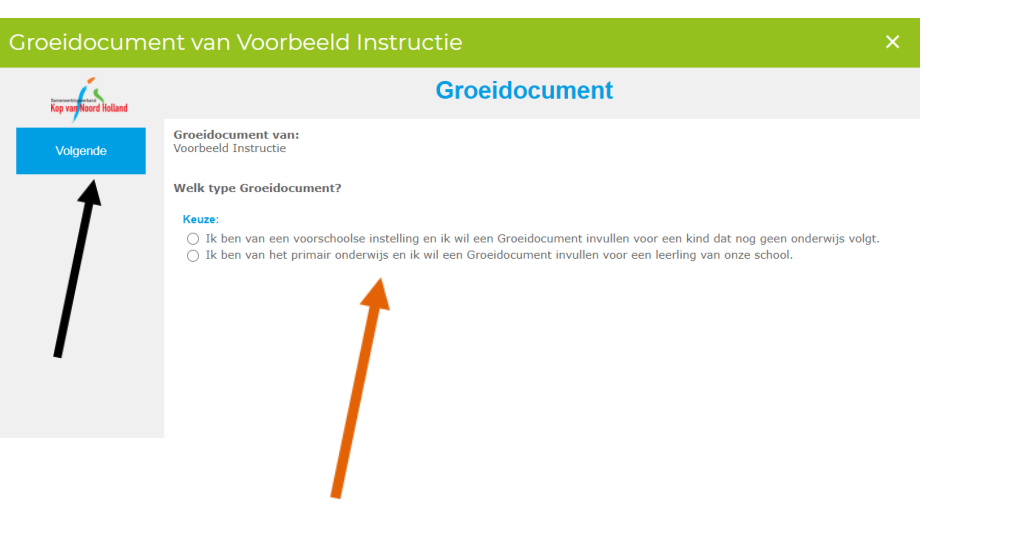

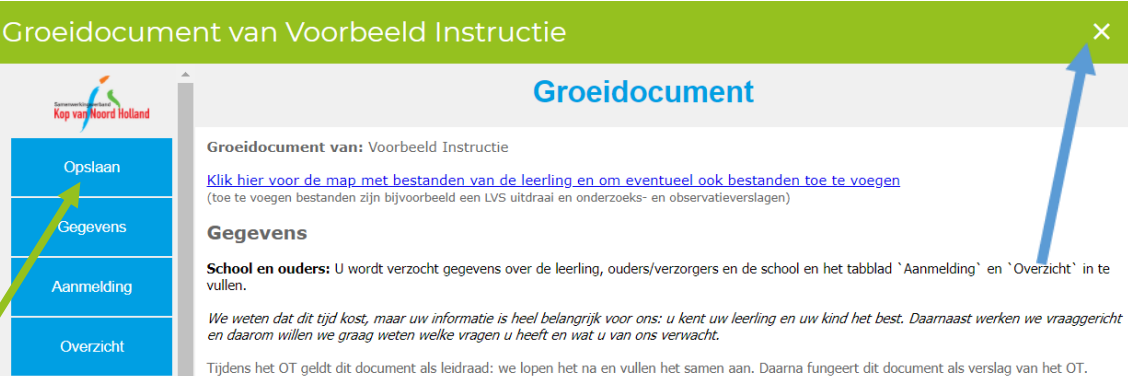

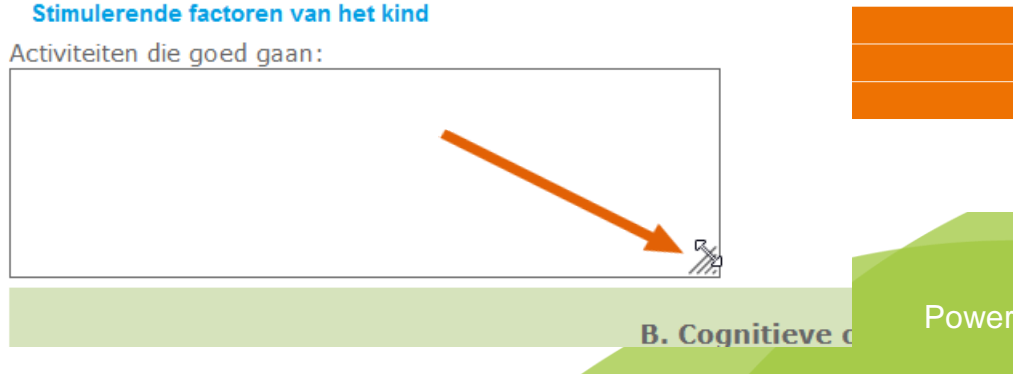

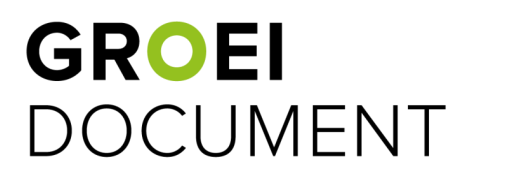

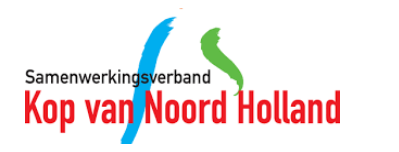

# **7. Het Groeidocument invullen**

- De blauwe knoppen links zijn de verschillende pagina's in het Groeidocument (zwarte pijl). Door op de knop van de desbetreffende pagina te klikken zal deze pagina worden getoond.
- Daarnaast kan je ook navigeren door middel van de 'Vorige' en 'Volgende' knop (blauwe pijl).
- Wanneer je vragen hebt over de inhoud van het Groeidocument vragen wij je daarvoor contact op te nemen met het Samenwerkingsverband Kop van Noord Holland. Hiervoor kan je mailen naar: [secretariaatcto@swvkopvannoordholland.nl](mailto:secretariaatcto@swvkopvannoordholland.nl) .

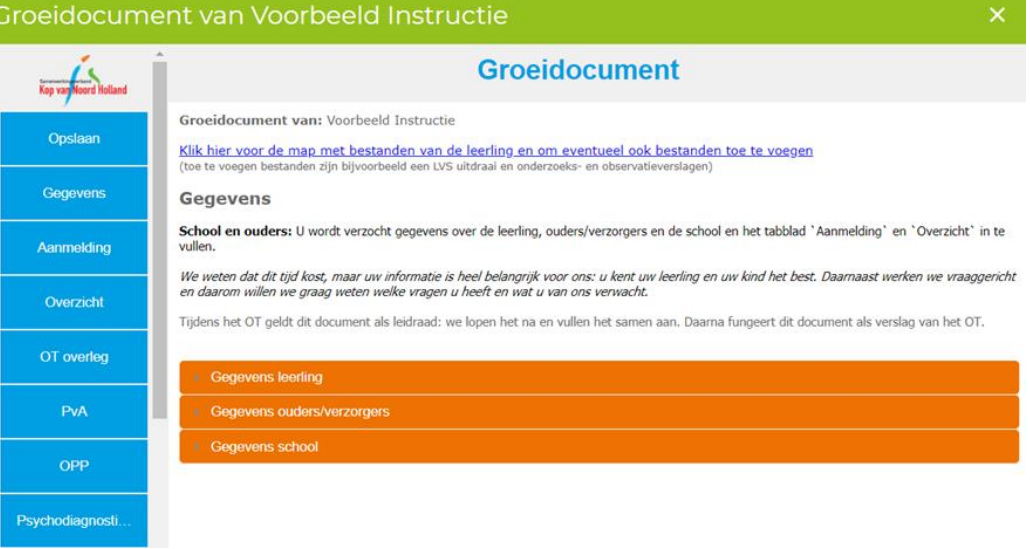

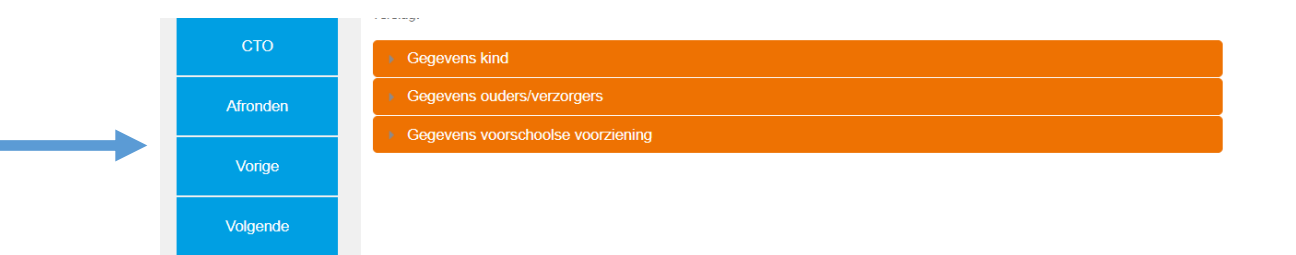

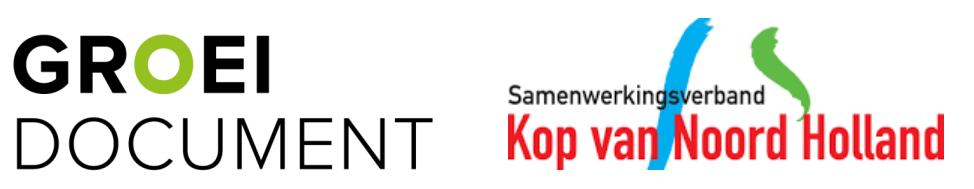

# **7. Het Groeidocument invullen**

- Wanneer je het Groeidocument invult voor een leerling van het PO, bevinden zich in het Groeidocument linkjes naar de bestanden: Format Plan van Aanpak en Format Ontwikkelingsperspectief. Je kunt hierbij van deze bestanden gebruik maken of een eigen format van de school gebruiken.
- Wanneer je een format kiest uit het Groeidocument kun je deze formats ook terug vinden in jouw documenten. Hiervoor klik je links in het zwarte menu op 'Mijn documenten' (zwarte pijl). Er opent een pop-up venster. Klik hier op de map 'Formats in Groeidocument' (oranje pijl).
- Download het format door op de pijl naar beneden te klikken (blauwe pijl).
- Wanneer je een format invult voor een leerling voeg je deze altijd toe in het Groeidocument van de leerling.
- Let op: Het Plan van Aanpak dient in het Groeidocument te worden ingevuld; het format is enkel een leidraad.

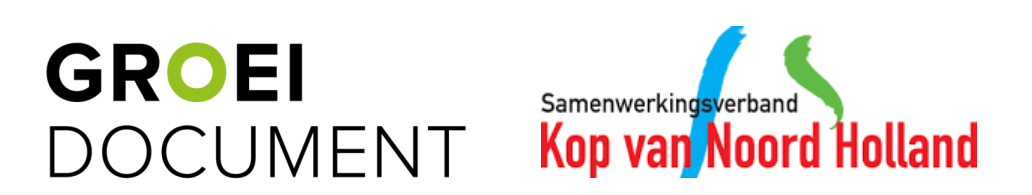

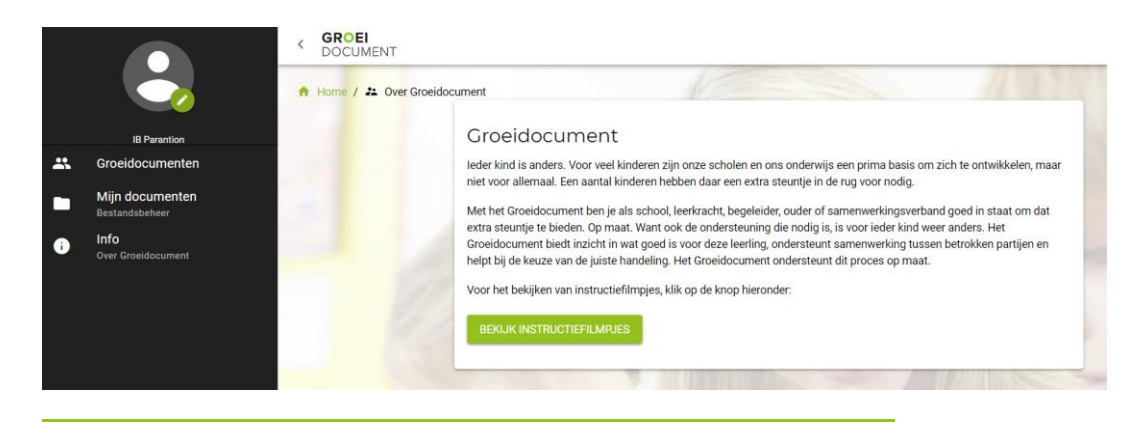

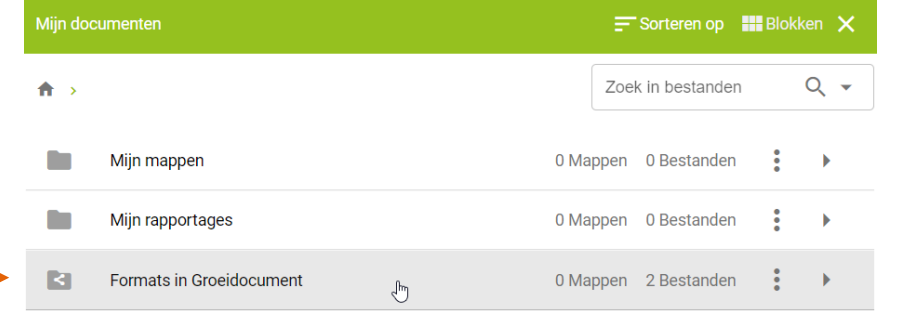

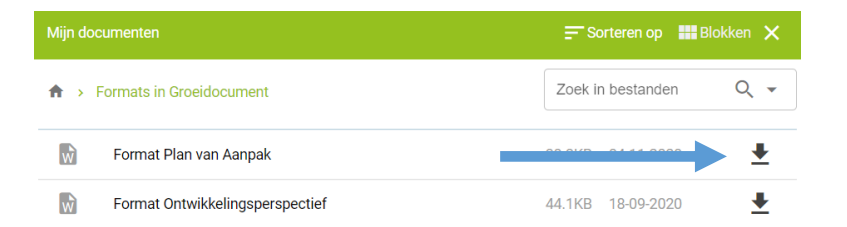

## **8. Bestanden in het Groeidocument**

- Bestanden toevoegen in het Groeidocument doe je via de link bovenaan op elke pagina van het Groeidocument (zwarte pijl) of via een upload knop in het Groeidocument zelf zoals bijvoorbeeld te zien is bij de oranje pijl. Dit gaat dan om het specifieke bestand dat genoemd wordt, in dit voorbeeld dus de notulen van de CTO-bespreking.
- Via de link bovenin de pagina kun je naast bestanden uploaden ook bestanden downloaden. Bestanden geüpload via een upload knop in het groeidocument zelf staan in de map 'A) Groeidocument' (blauw pijl). Je kunt deze map openen door er op te klikken. Een bestand kan je downloaden door op de naam van het bestand te klikken.
- Je kunt hier alleen een bestand toevoegen in de map 'Vanuit formulieren' door op de knop bij de groene pijl te klikken (A4tje met een pijl).

**Groeidocument van: Test Leerling** 

Klik hier voor de map met bestanden en om eventueel ook bestanden toe te voegen

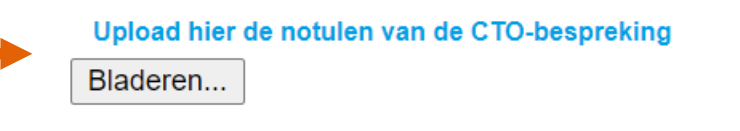

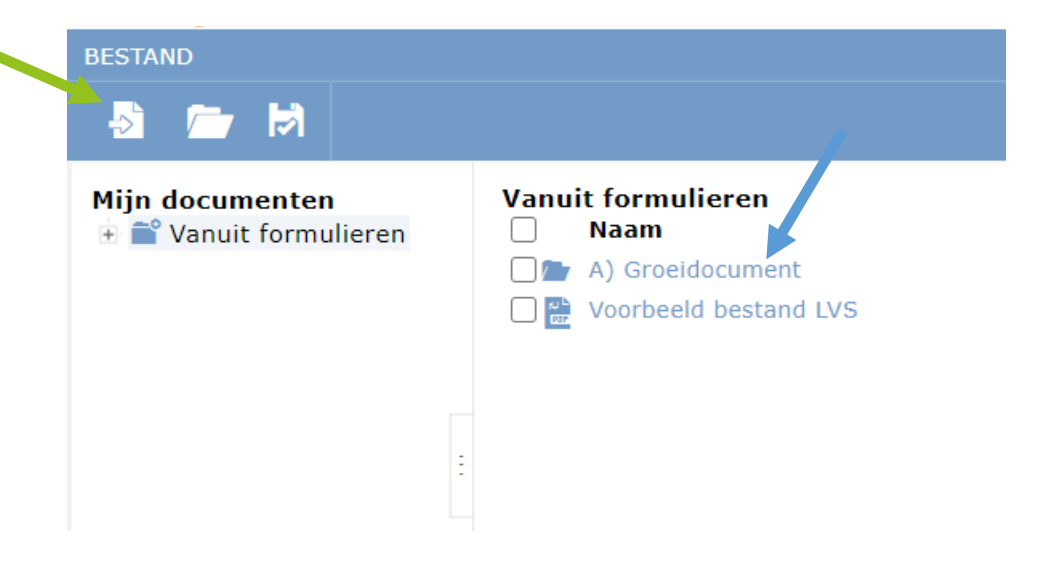

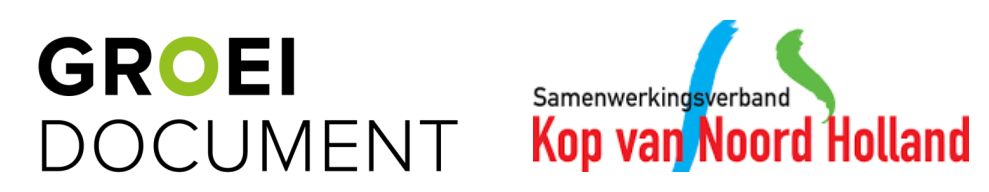

# **8. Bestanden in het Groeidocument**

- Bestanden die zijn toegevoegd via een upload knop in het Groeidocument zelf of via de link bovenaan op elke pagina van het Groeidocument kunnen ook verwijderd worden. Let er hierbij goed op dat je het juiste bestand verwijderd!
- Voor het verwijderen van een bestand ga je naar overzicht met de groeidocumenten/formulieren van bijvoorbeeld een leerling. Hier klik je in de groene balk op 'Bestanden' (zwarte pijl).
- Er opent een pop-up venster, klik hier op de map 'Documenten in Groeidocument' (oranje pijl)
- Je kunt hier of vanuit de map 'A) Groeidocument' een bestand verwijderen door op de drie puntjes en vervolgens het prullenbakje te klikken (blauwe pijl).

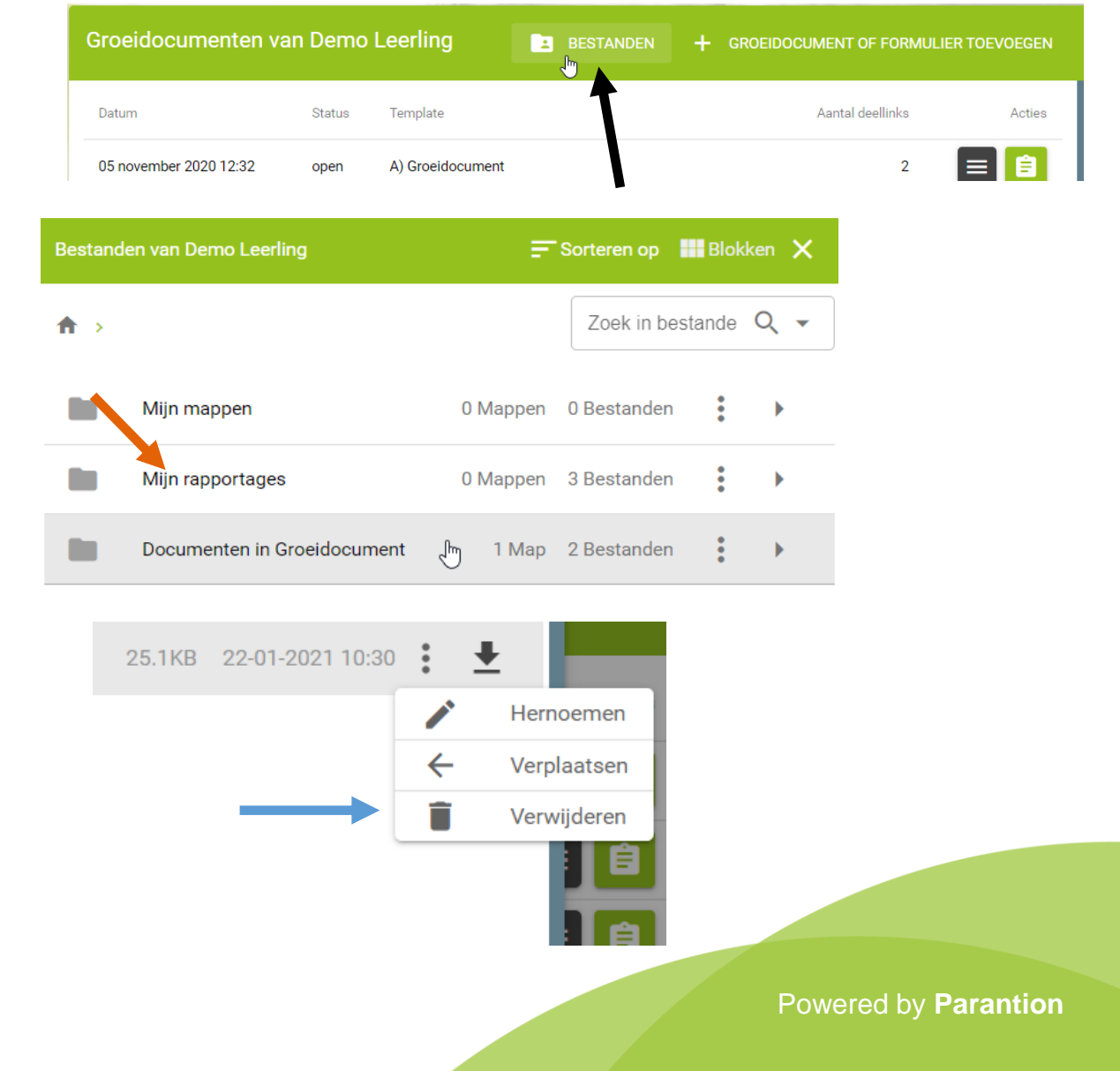

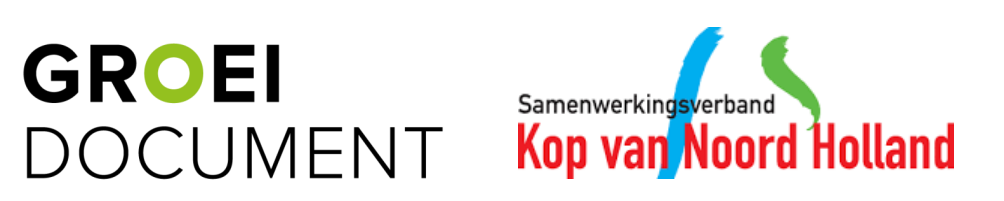

- Je kunt derden toegang geven tot het Groeidocument door middel van deellinks. De concrete stappen om een deellink aan te maken, worden op de volgende pagina verder toegelicht. Je maakt ook een deellink aan bij het indienen van een aanmelding OTG of CTO.
- De ontvanger ontvangt twee mailtjes: één met een toegangslink en één met een pincode om de toegangslink te kunnen openen.
- Een deellink kan een leeslink zijn of een link met schrijfrechten. Let er hierbij op dat je alleen een deellink met schrijfrechten stuurt naar betrokkenen wie de rechten hebben om iets in te vullen en/of te wijzigen in het Groeidocument. Wij adviseren dan ook om altijd een deellink zonder schrijfrechten te sturen naar ouders/verzorgers.

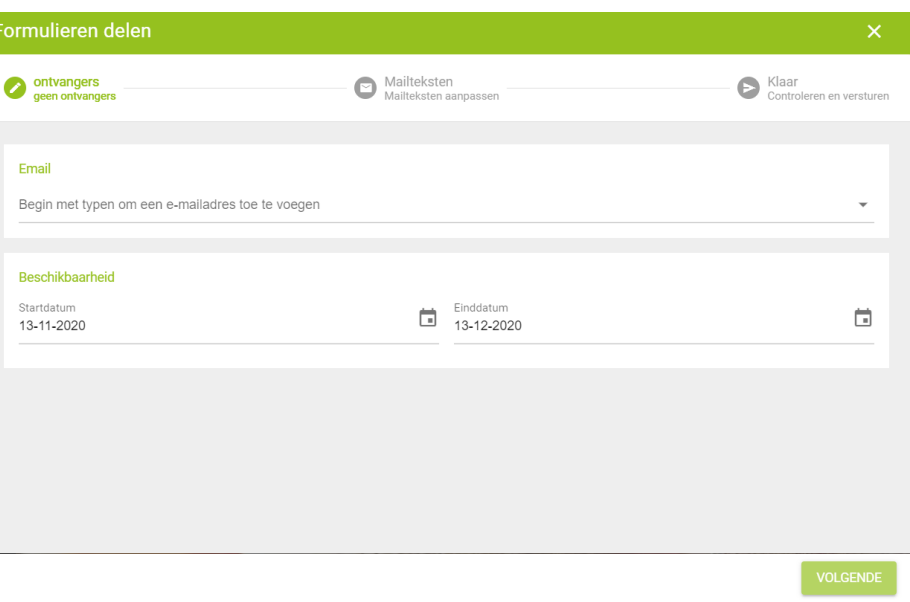

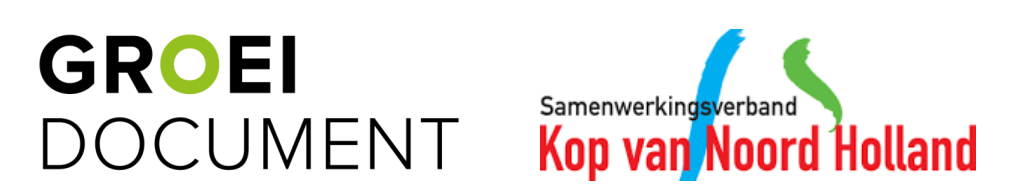

uitgezet.

20 oktober 2020 15:18 A) Groeidocument open • Door op de knop met de lijntjes te klikken en vervolgens op het 'deelknopje' (oranje pijl) kan je een deellink aanmaken. • In de pop-up die nu verschijnt, zie je de deellinks welke al zijn **Deellinks**  $\times$ Er zijn nog geen deellinks • Klik vervolgens op 'Deellinks toevoegen' (blauwe pijl).

**DEELLINKS TOEVOEGEN** 

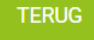

**GROEI** Samenwerkingsverband<br>Kop van Noord Holland DOCUMENT

- In de pop-up die nu verschijnt, kun je meerdere deellinks in een keer aanmaken door meerdere e-mail adressen toe te voegen.
- Controleer eventueel voorafgaand aan het sturen van de deellink of het e-mailadres klopt. Bijvoorbeeld bij het sturen van een deellink aan ouders/verzorgers.
- Tevens kun je aangeven of het gaat om een deellink met schrijfrechten (blauwe pijl). Ook kan je de start- en einddatum van de deellink aangeven (oranje pijl). Klik vervolgens op 'Volgende' (zwarte pijl).
- Vervolgens kan je de mailtekst indien wenselijk aanpassen. Let er hierbij op dat je de tekst in de groene blokken niet aanpast. Deze onderdelen worden bij het versturen van deellink automatisch gevuld in de e-mail tekst (op de plek van het blok voornaam leerling wordt bijvoorbeeld dan automatisch de naam van de leerling getoond, zonder groen blok eromheen). Klik vervolgens op 'Volgende' (groene pijl).

Samenwerkingsverban

**Kop** 

**GROEI** 

**DOCUMENT** 

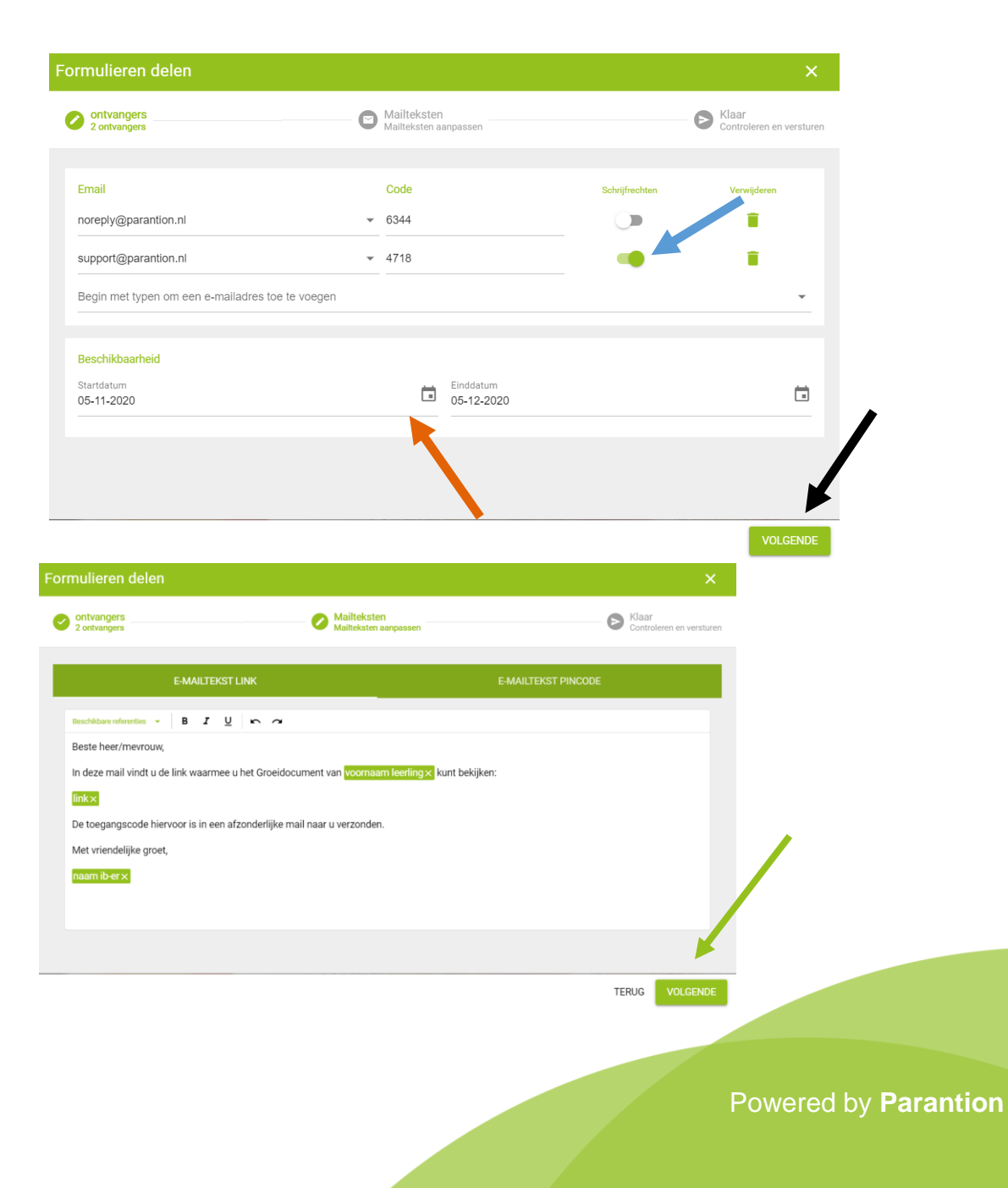

- In deze laatste stap controleer je de deellink(s).
- Verder kun je hier aanvinken of het wenselijk is om direct een rapport te genereren (blauwe pijl). De gegeneerde rapportage zal terug te vinden zijn in de map 'Mijn rapportages' bij de bestanden van de leerling.
- Klik op 'Versturen' (zwarte pijl) en de deellink zal verzonden worden naar de geadresseerde(n).

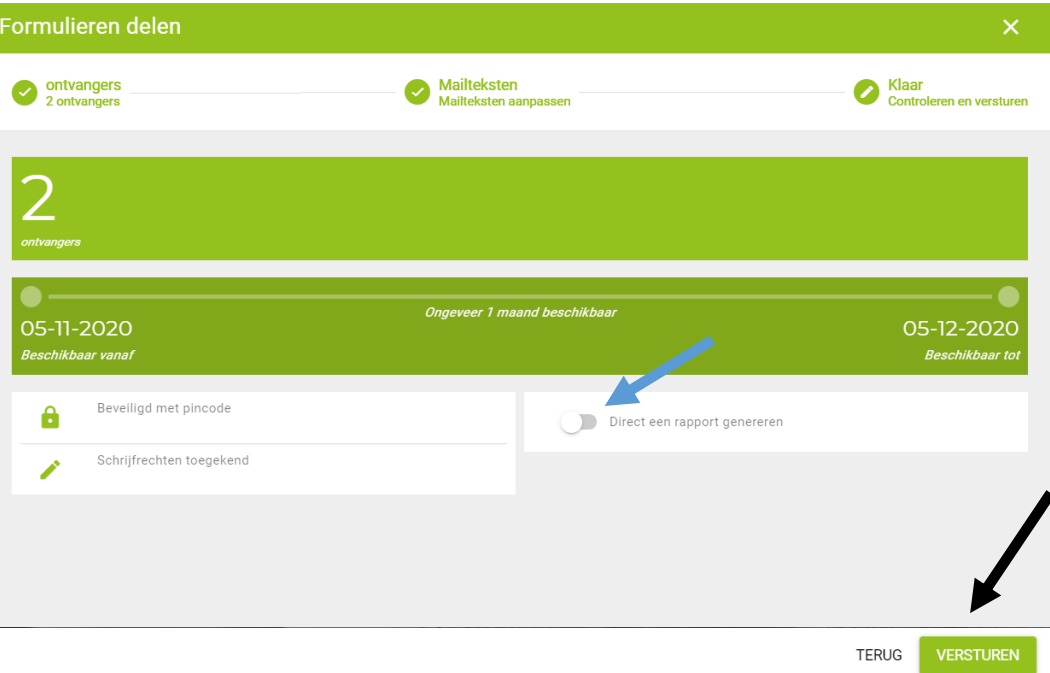

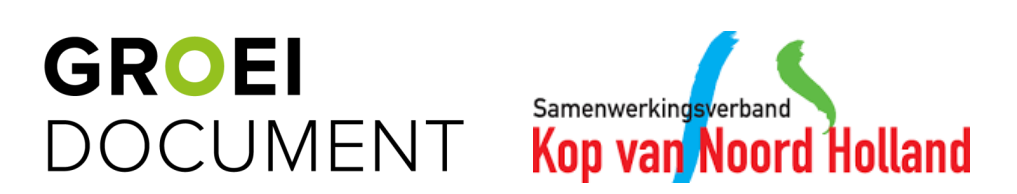

# **10. Deellinks wijzigen**

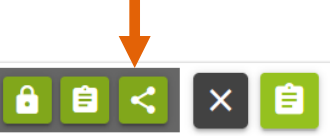

• Door op de knop met de lijntjes te klikken en vervolgens op het 'deelknopje' (oranje pijl) kun je een deellink wijzigen.

20 oktober 2020 15:18

open

A) Groeidocument

- In de pop-up die nu verschijnt, zie je de deellinks welke al zijn uitgezet.
- Je kunt de deellink verwijderen door op de prullenbak achter de deellink te klikken (zwarte pijl).
- Je kunt de deellink wijzigen door op het potloodje achter de deellink te klikken (blauwe pijl).
- Bij het wijzigen van de deellink zie je een vergelijkbare pop-up als bij het aanmaken van een deellink. Hierbij kun je de geldigheidsduur aanpassen en het type link.

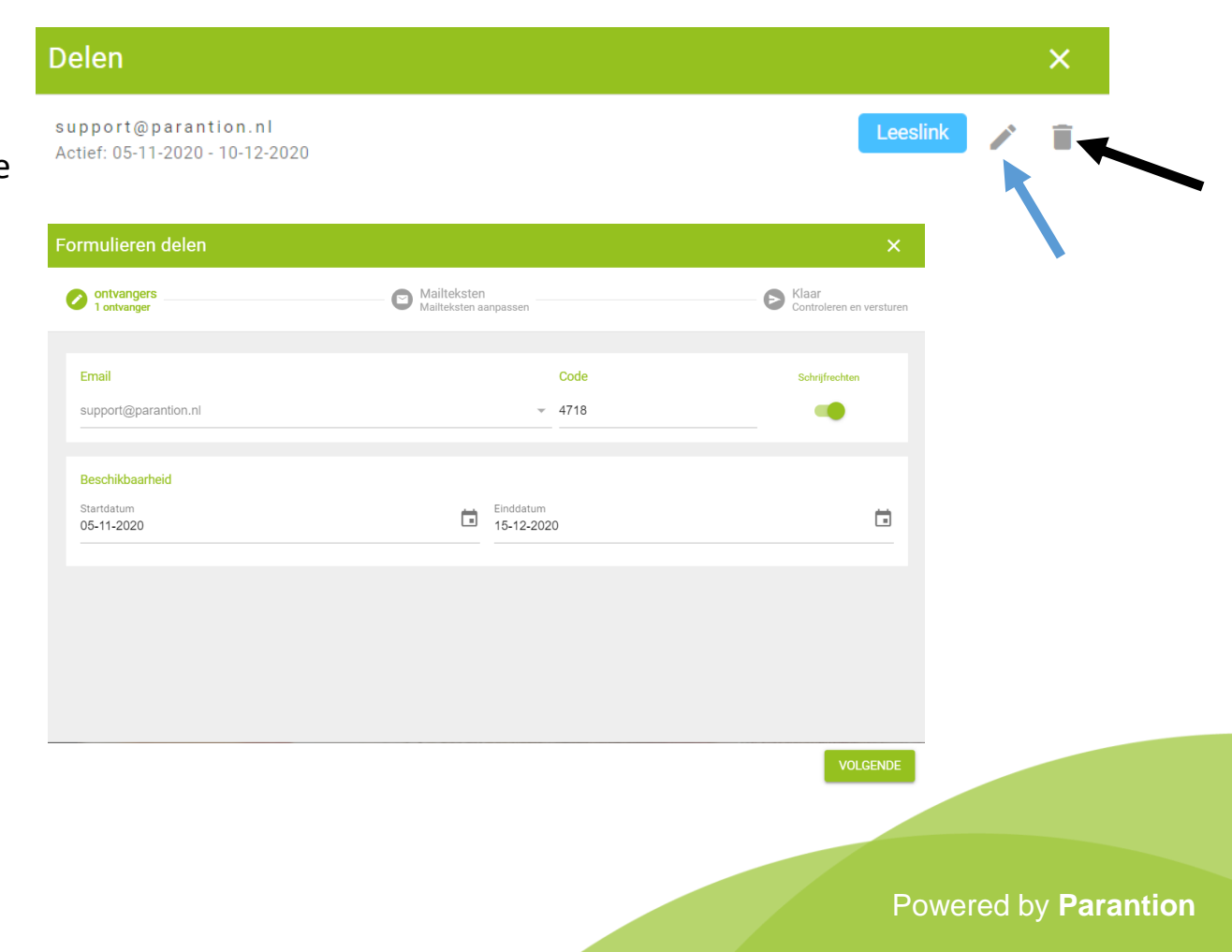

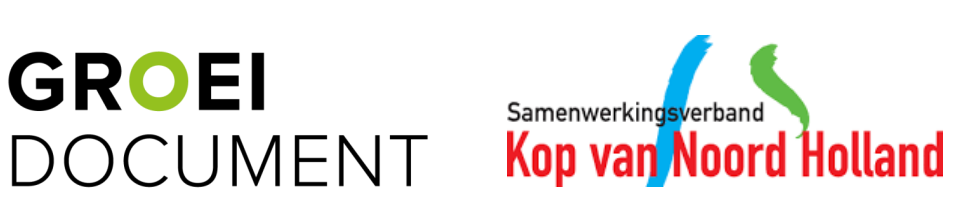

# **11. Rapportage genereren (PDF)**

- Door op de knop met de lijntjes te klikken en vervolgens op het 'rapportageknopje' (oranje pijl) genereer je een rapportage.
- In de pop-up die nu verschijnt, kun je aangeven wat de titel van de PDF rapportage moet zijn (de bestandsnaam). En kies je het juiste template 'Rapportage Groeidocument (PO)' of 'Rapportage Groeidocument (Voorschools)'.
- Tevens kan je aangeven waar de rapportage opgeslagen dient te worden. Standaard wordt deze opgeslagen in de map 'Mijn rapportages' bij de leerling. Klik op 'Bevestigen' om de rapportage te genereren.
- De rapportage is terug te vinden door bovenaan in het overzicht van de leerling te klikken op de 'Bestanden' (blauwe pijl).
- In de pop-up zie je de mappenstructuur terug en kan je vanuit de mappen de bestanden downloaden door op het downloadicoontje te klikken (zwarte pijl).

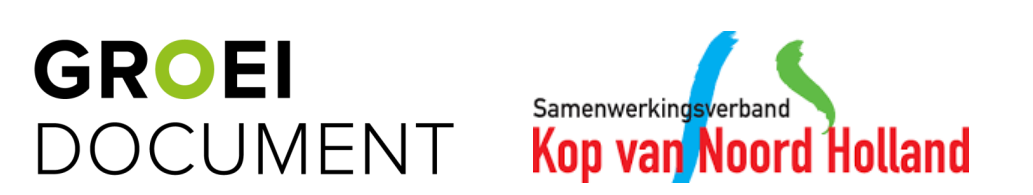

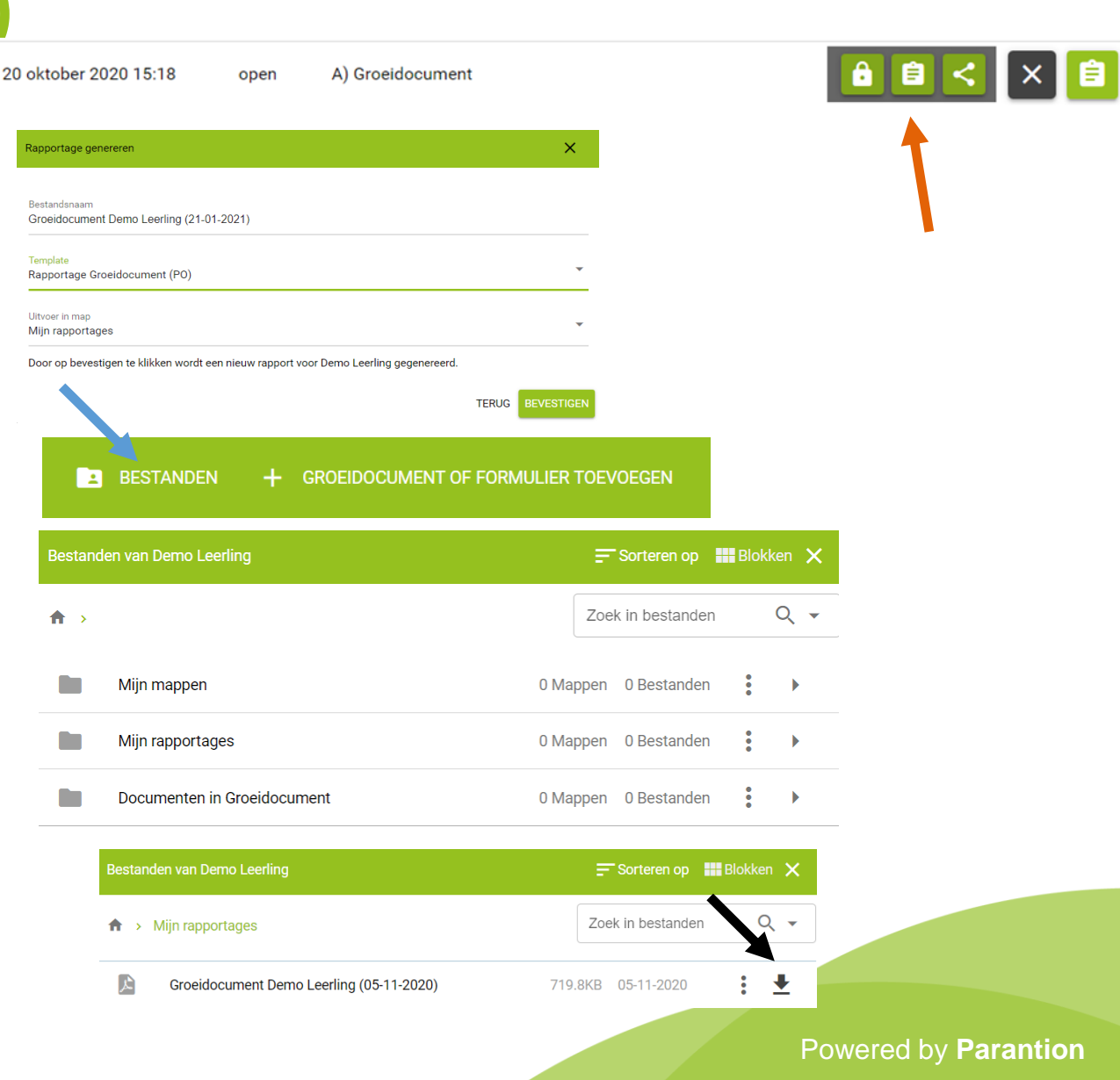

# **11. Rapportage genereren (PDF)**

- Het indienen van een aanmelding (bijv. CTO) doe je door een deellink aan te maken. Daarnaast genereer je ook een rapportage. Hiervoor is het belangrijk dat de rapportage in de map 'Documenten in Groeidocument' wordt geplaatst. Alleen dan is een de rapportage toegankelijk voor het secretariaat via de deellink. Bij het plaatsen van een rapportage of een bestand in deze map, is het goed om er rekening mee te houden dat iedereen met een deellink dit bestand kan downloaden.
- Hiervoor kies je bij het generen van een rapportage bij 'Uitvoer in map' dus voor 'Documenten in Groeidocument' (oranje pijl).

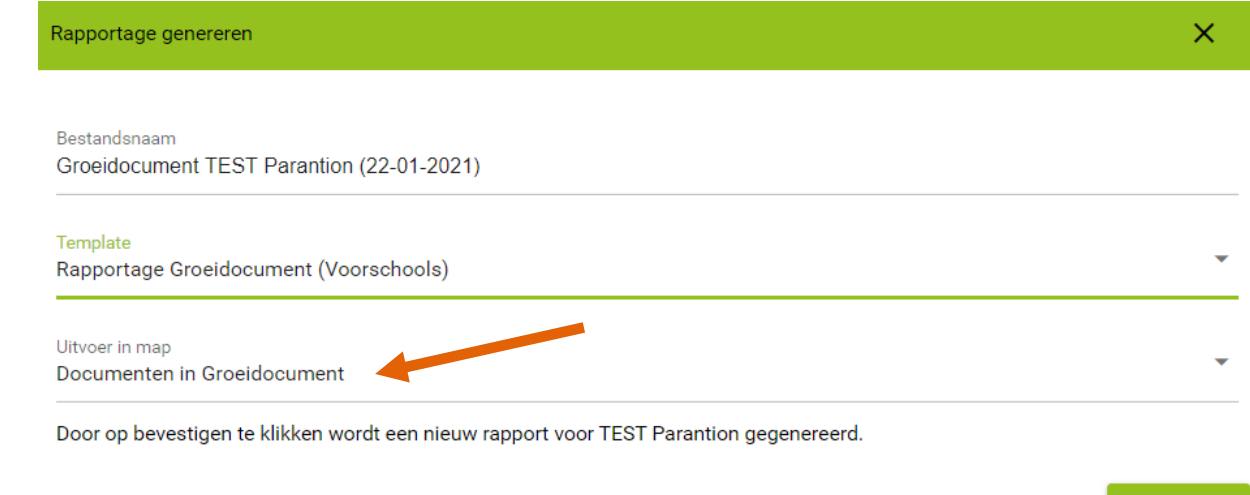

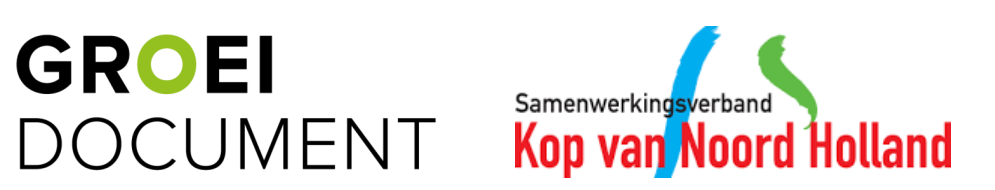

Powered by **Parantion**

**TERUG BEVESTIGEN** 

# **12. Handtekeningen formulier invoegen**

- In het Groeidocument zijn verschillende onderdelen waarvoor ouders/verzorgers en eventueel de directeur akkoord moeten geven door hiervoor te tekenen. Voeg hiervoor bij de leerling het juiste 'Akkoord' formulier toe door op 'Groeidocument of formulier toevoegen' te klikken (zwarte pijl).
- Klik op het pijltje naar beneden (blauwe pijl) om het juiste 'Akkoord' formulier te selecteren.
- Klik vervolgens op 'Bevestigen' om het formulier toe te voegen (oranje pijl).
- Mocht het niet mogelijk zijn om digitaal te ondertekenen, dan staan er in het Groeidocument linkjes naar lege formulieren, die gedownload, geprint en weer geüpload kunnen worden. Deze zijn ook terug te vinden in de map 'Formats' in de 'Mijn documenten' van jou als IB'er.

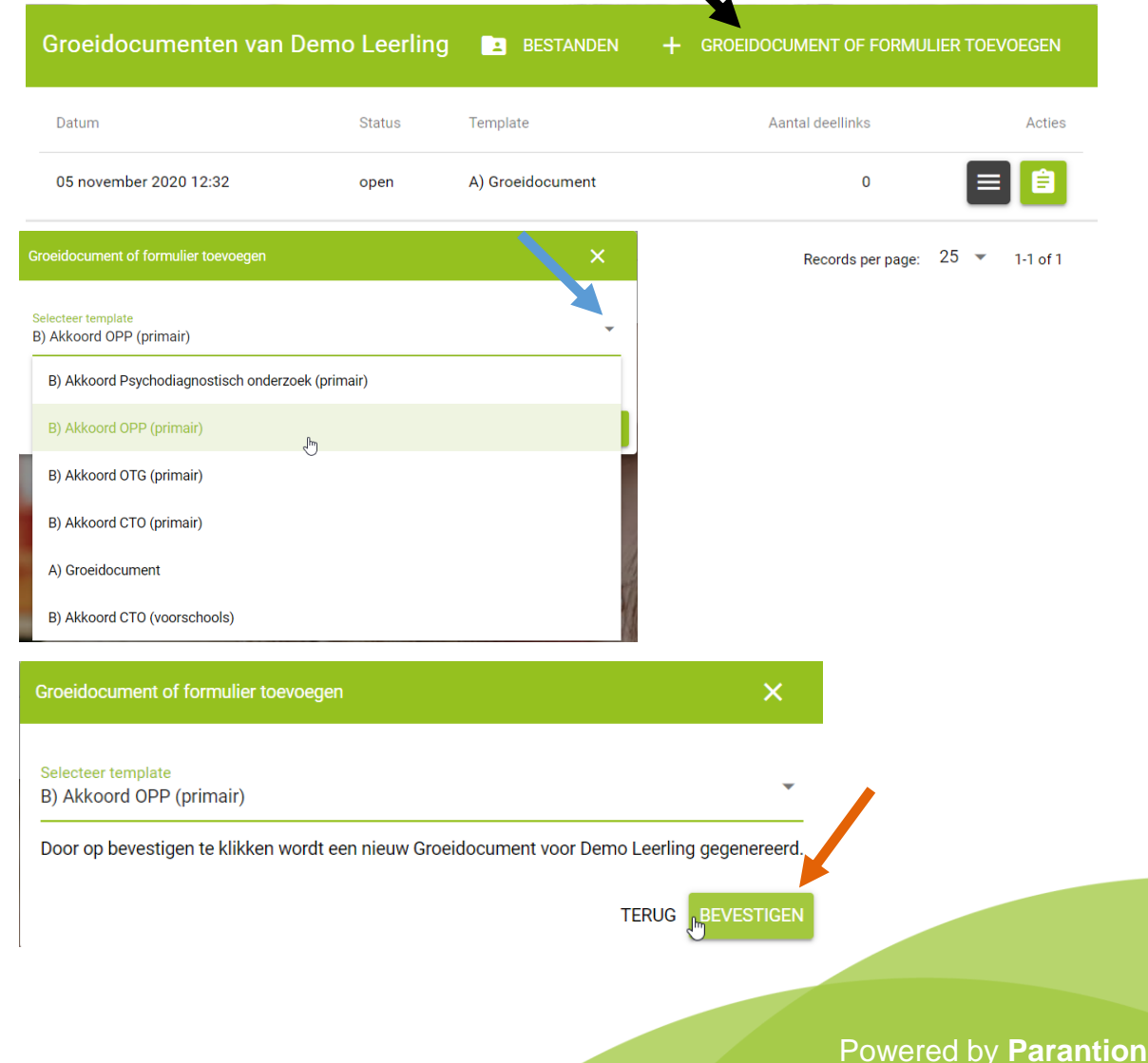

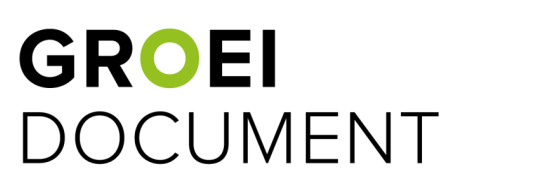

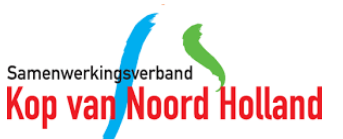

#### **13. Handtekeningen formulier versturen**

- Klik bij het 'Akkoord' formulier op de zwarte knop met de 3 witte streepjes.
- Kies vervolgens voor 'delen' (op dezelfde wijze als bij een Groeidocument, zie blauwe pijl).
- Maak nu een deellink aan **met schrijfrechten** (oranje pijl).
- Verstuur de deellink met schrijfrechten naar de ouders/verzorgers en indien van toepassing ook naar de directeur. Controleer hierbij eventueel of je het juiste emailadres hebt voorafgaand aan het sturen van de deellink.
- Direct een rapport genereren is niet nodig, want ouder/verzorgers kunnen vanuit het handtekeningen formulier het Groeidocument inzien (zoals bij een leeslink).

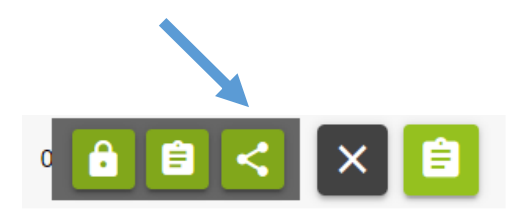

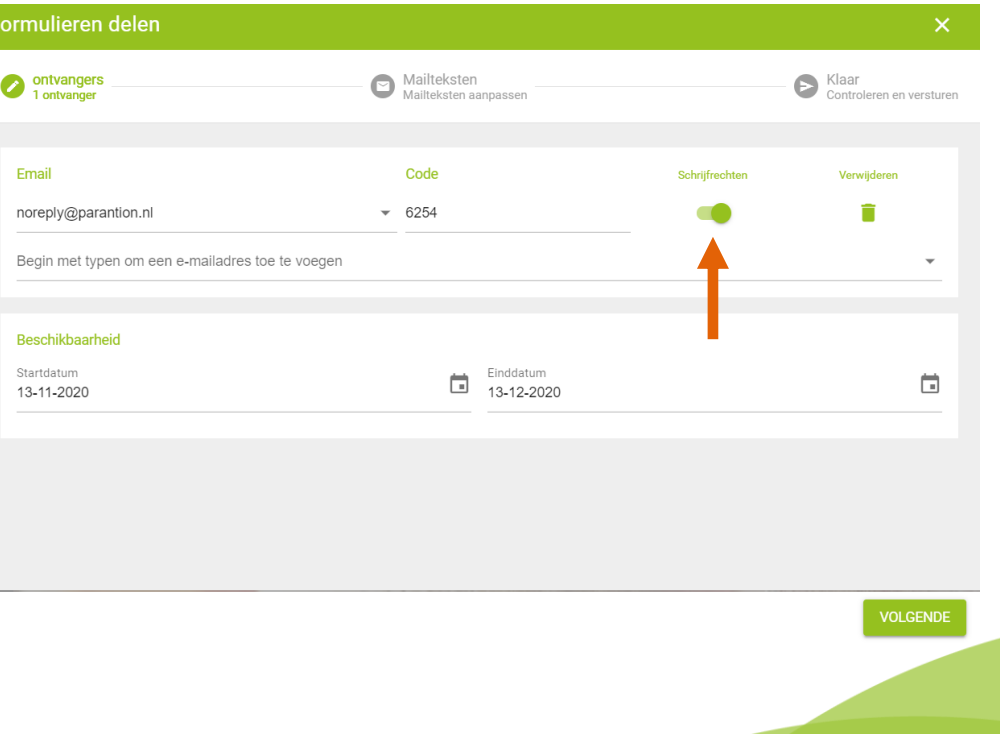

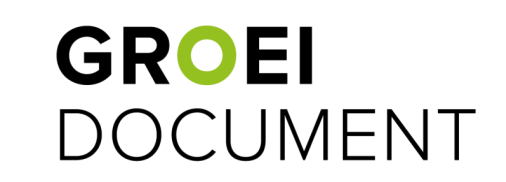

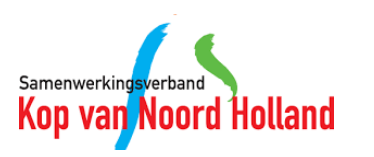

# **14. Hoe ziet het formulier eruit?**

- Op de eerste pagina staat een link, via deze link kan het ingevulde Groeidocument ingezien worden. Via deze link kan er niks aangepast worden in het Groeidocument.
- Op het volgende scherm zetten de betrokkenen de handtekening. Hierbij is er ruimte voor opmerkingen en kan de naam en datum ingevuld worden.

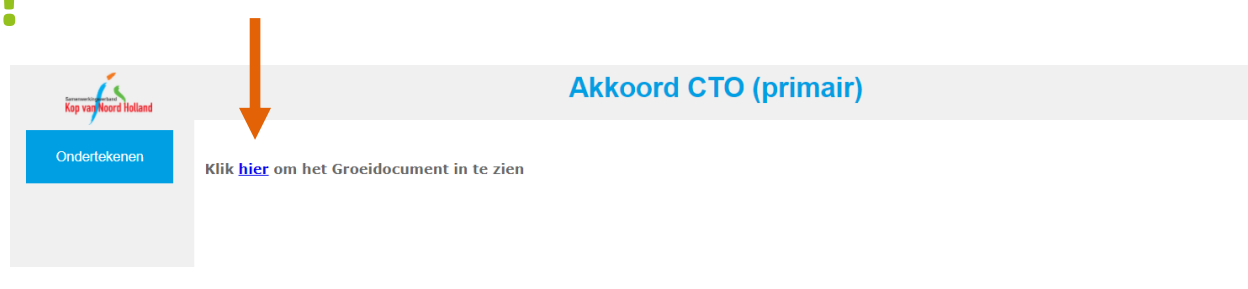

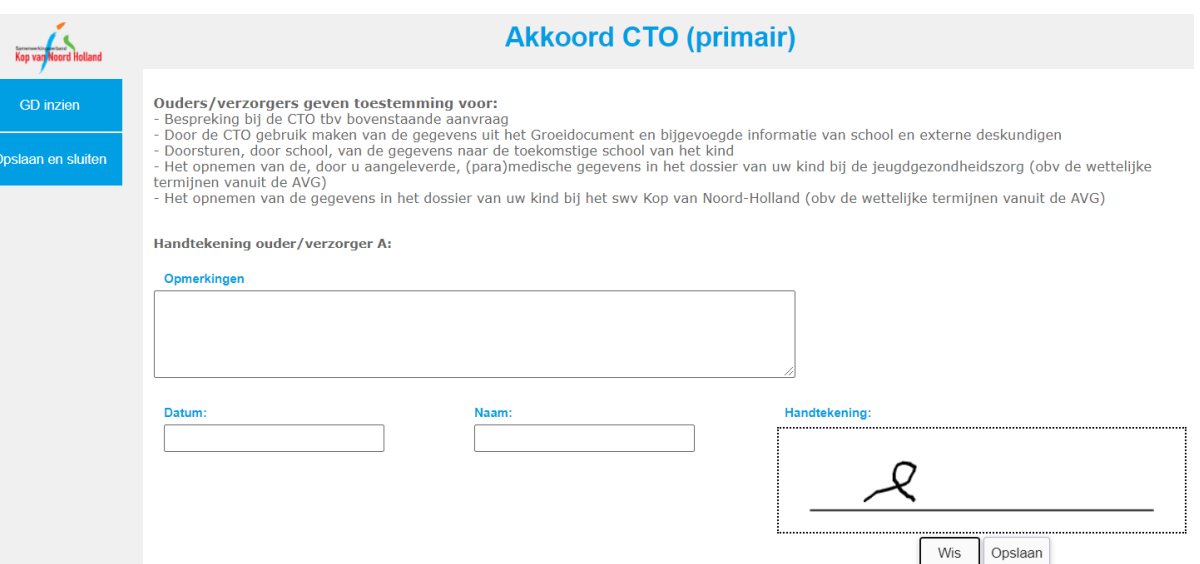

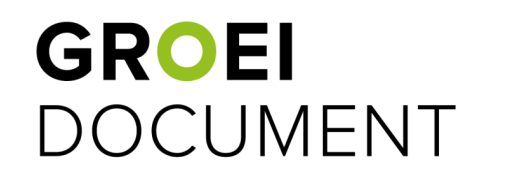

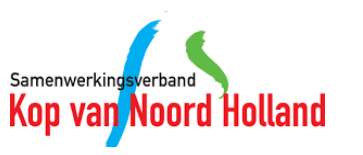

# **15. Hoe controleer ik of het formulier is ondertekend?**

- Als IB'er ontvang je een melding per email als iemand het formulier ondertekend heeft.
- Je kunt als IB'er ook de 'Akkoord' formulieren openen op exact dezelfde wijze als het Groeidocument (oranje pijl). Hier kun je controleren of er door iedereen is getekend. Optioneel kun je via deze weg ook ouders op jouw device het 'Akkoord' formulier laten ondertekenen.
- Via het Groeidocument kan je ook controleren of het formulier is ondertekend via een link en dit vervolgens bevestigen door vinkjes te zetten. Hiernaast een voorbeeld van de pagina OPP in het Groeidocument voor het PO.
- Indien er getekend is op papier, upload het bestand dan in de map 'Documenten vanuit het Groeidocument' van de leerling, zodat dit inzichtelijk is voor het SWV.

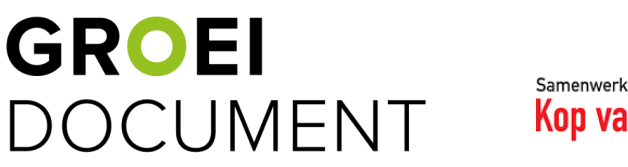

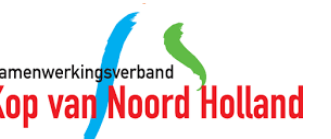

B) Akkoord CTO (primair)

Wanneer u het formulier `Akkoord OPP` heeft ingevoegd kunt u deze bekijken door hier te klikken. U kan hier dus nagaan of er toestemming is gegeven door de ouders/verzorgers en directeur van de school. Als dit het geval is kunt u dat hieronder aangeven

(Het laten ondertekenen van het `Akkoord OPP` formulier doet u in het formulier zelf of door het formulier via een deellink met schrijfrechten te delen met de ouders/verzorgers en/of de directeur.)

Er wordt ingestemd met het OPP door:

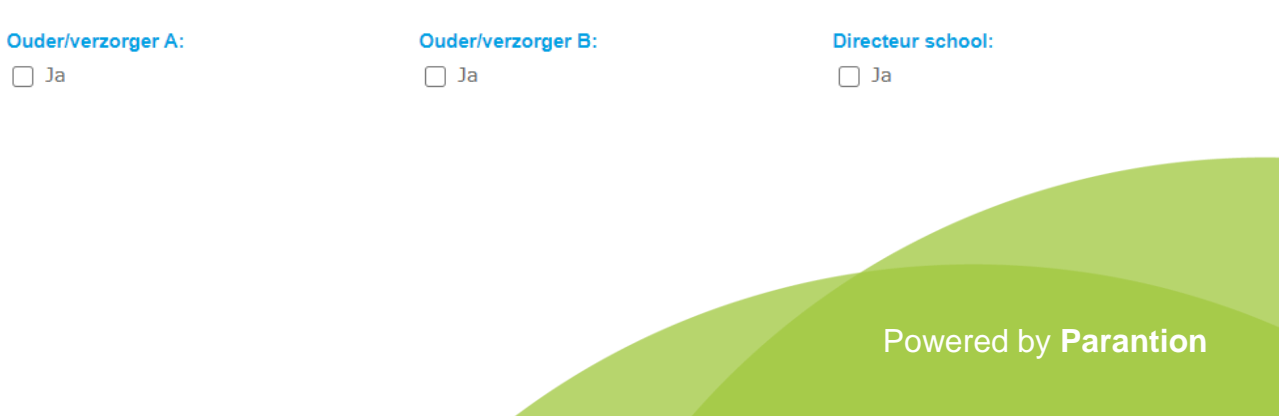

# **16. Handtekeningen formulier printen (PDF)**

- Door op de knop met de lijntjes te klikken en vervolgens op het 'rapportageknopje' (oranje pijl) genereer je een rapportage.
- In de pop-up die nu verschijnt, kun je aangeven wat de titel van de PDF rapportage moet zijn (de bestandsnaam). Het template staat automatisch goed.
- Tevens kun je aangeven waar de rapportage opgeslagen dient te worden. Voor het indienen van een aanmelding (bijv. CTO) is het belangrijk dat de rapportage in de map 'Documenten in Groeidocument' wordt geplaatst. Klik op 'Bevestigen' om de rapportage te genereren.
- De rapportage is te vinden door bovenaan in het overzicht van de leerling te klikken op de 'Bestanden' (blauwe pijl).
- In de pop-up zie je de mappenstructuur terug en kan je vanuit de mappen de bestanden downloaden door op het downloadicoontje te klikken (zwarte pijl).

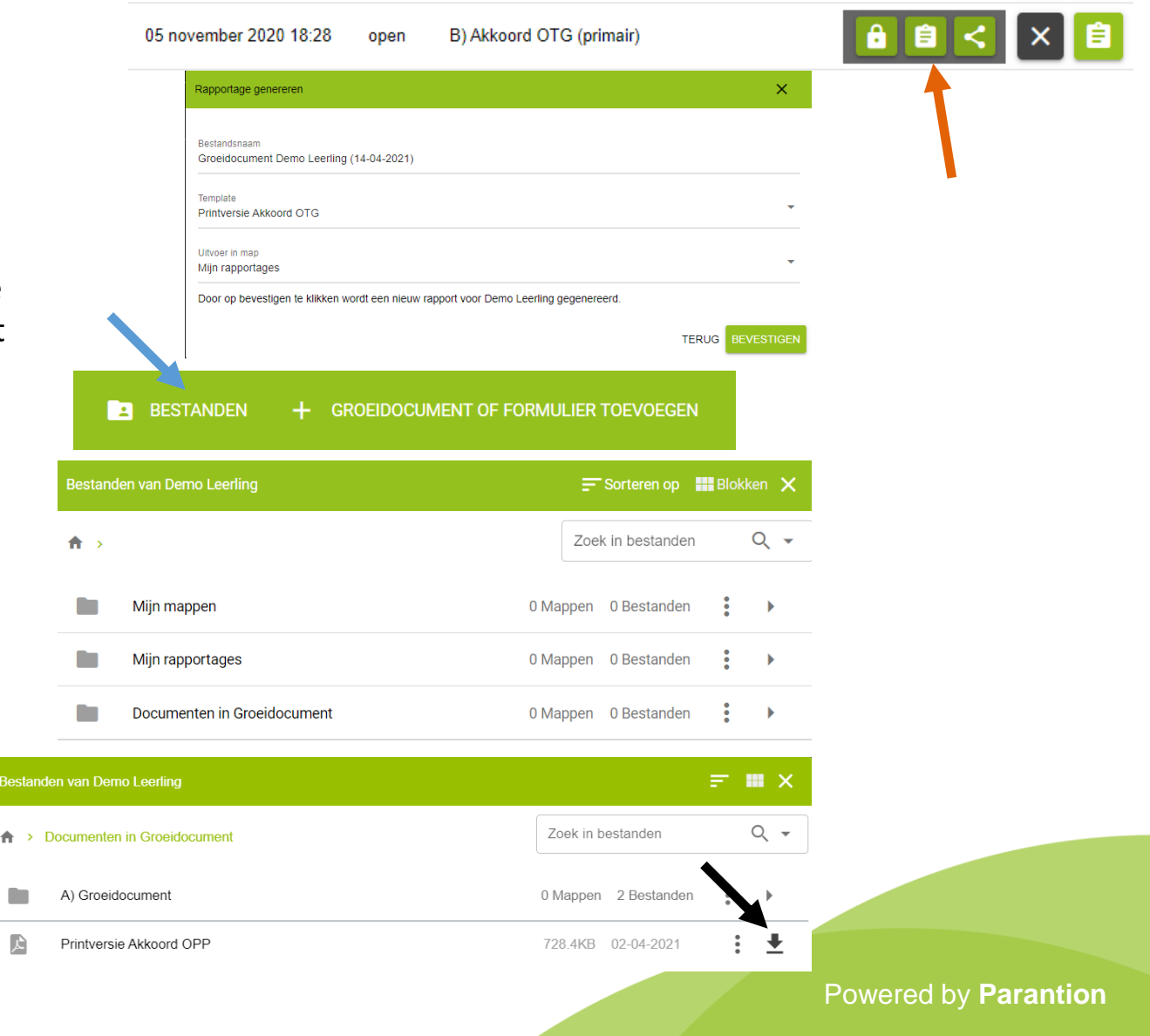

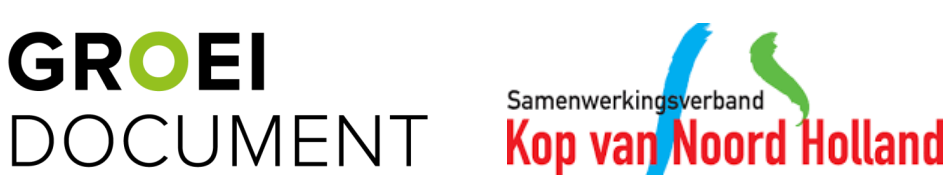

# GROEI DOCUMENT